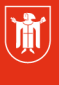

Landeshauptstadt **München Referat für Bildung und Sport** 

**Bildung** und Sport

# **WebUntis – Klassenbuch 3.1 Zugänge zum Klassenbuch**

Selbstlernmaterialien

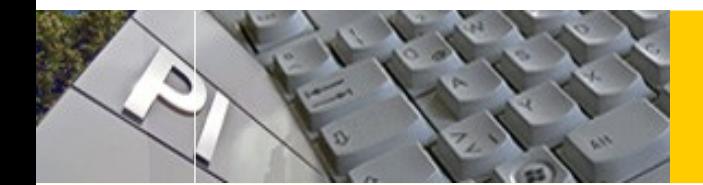

# WebUntis

## **Inhaltsverzeichnis**

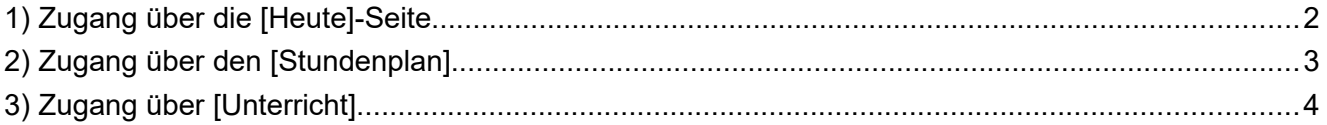

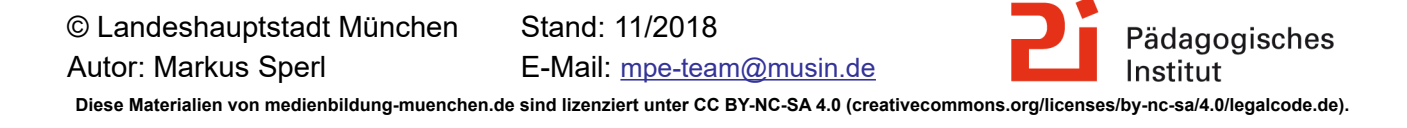

### <span id="page-1-0"></span>**1) Zugang über die [Heute]-Seite**

Über die [**Heute]-Seite** kommen Sie auf die Unterrichte, die am aktuellen Schultag stattfinden. Damit ist dies der schnellste Zugriff auf das Klassenbuch.

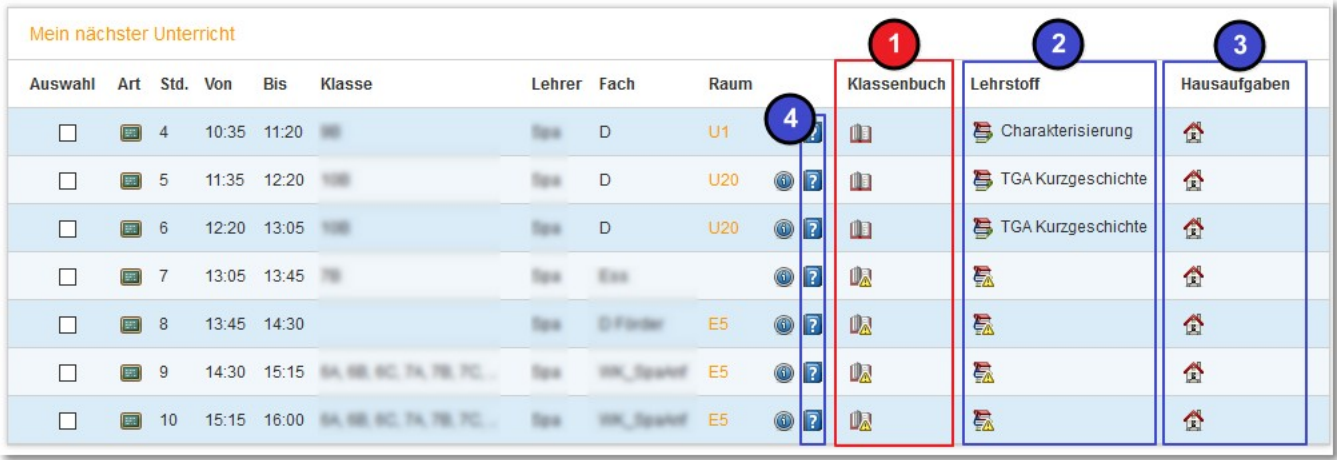

Mit 1 kommen Sie direkt zur Klassenbuch-Seite. Mit 2 kommen Sie dagegen direkt in das Kontext-Menü der Lehrstoffeintragung bzw. der 3 Hausaufgaben.

mit Schaltfläche 4 tragen Sie einen Leistungsnachweis ein (gesondertes Tutorial).

### <span id="page-2-0"></span>**2) Zugang über den [Stundenplan]**

Mit Klick auf [**Stundenplan**] kommen Sie zu den verschiedenen Stundenplanansichten.

Sinnvoll, um auf das Klassenbuch zuzugreifen, ist natürlich ihr Plan [Lehrer] (1) oder der Plan der [Klasse].

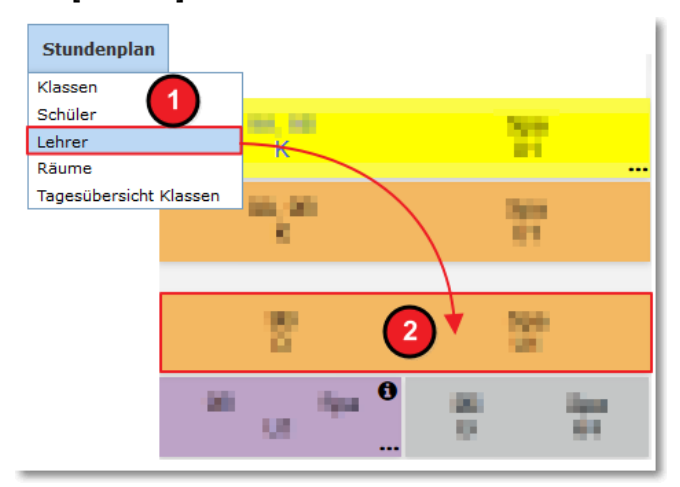

Mit Klick auf den gewünschten [**Unterricht**] (2) sehen Sie folgenden Dialog vor sich:

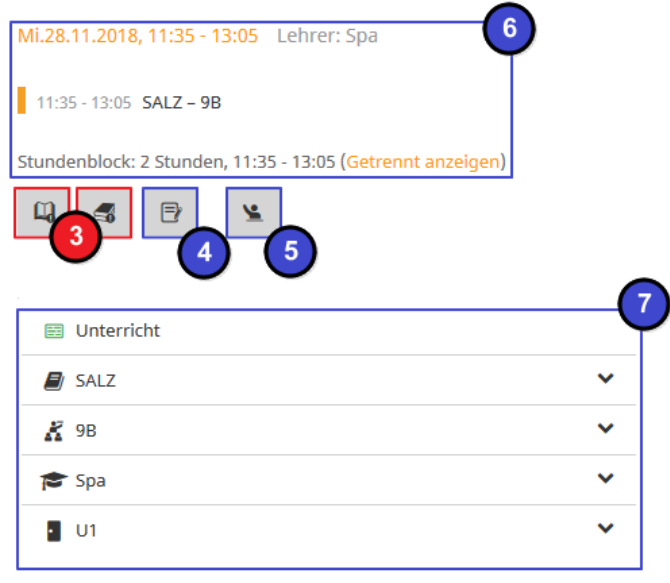

Mit den Schaltflächen 3 kommen Sie direkt zum **Klassenbuch**, mit Schaltfläche (4) tragen Sie einen Leistungsnachweis ein (gesondertes Tutorial). Die Schüler innen im Unterricht können Sie mit  $\left(5\right)$  einsehen.

Der Bereich 6 informiert Sie über den von Ihnen gewählten Unterricht. Unter 7 finden Sie weitere Informationen zu Fach, Raum, Schülergruppe.

### <span id="page-3-0"></span>**3) Zugang über [Unterricht]**

Falls Sie Ihren Unterricht detaillierter oder auch über einen größeren Zeitrahmen einsehen wollen, dann nutzen Sie bitte den Zugang über den [**Unterricht**].

Ihnen steht die Möglichkeit offen, über (1) [Mein Unterricht], [Unterricht Klassen] oder [Unterricht Schüler] zu gehen.

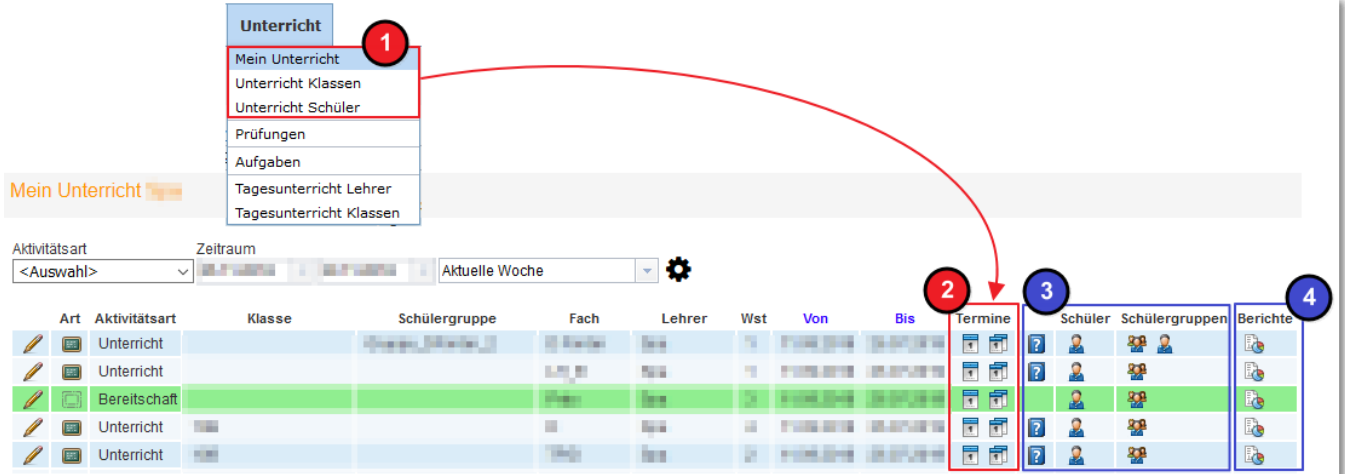

Sie gelangen dann in die gewählte Unterrichtsübersicht. Über [**Termine**] gelangen Sie entweder in die Wochen- oder Gesamtübersicht der terminierten (Einzel-)Unterrichte.

Mit 3 Gelangen Sie wieder zu den Leistungsnachweisen bzw. den Schülergruppen.

Unter (4) finden Sie Berichte zu den Unterrichten.

4 Wählen Sie entweder 3 (Termine des Unterrichts diese Woche) oder (**Termine des Unterrichts**) aus.

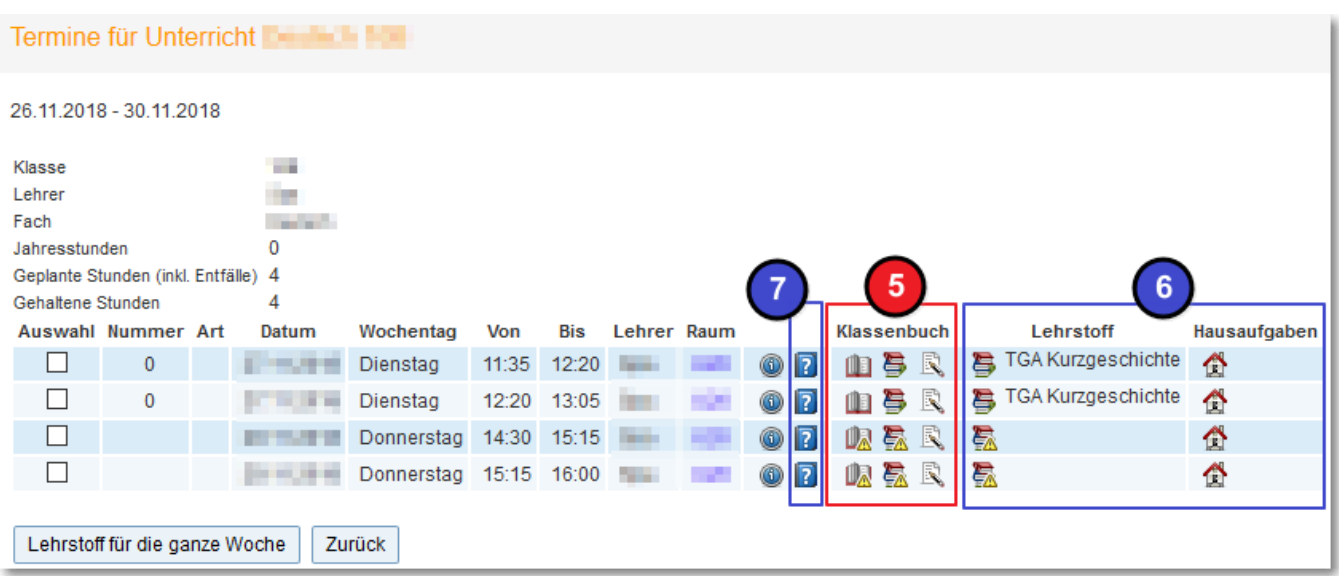

Mit den Schaltflächen kommen Sie direkt zum **Klassenbuch** bzw. zum **Lehrstoffeintrag**  und den Klassenbucheinträgen. Unter 6 sehen Sie ebenfalls den Lehrstoffeintrag sowie die Hausaufgaben, mit Schaltfläche (7) tragen Sie einen Leistungsnachweis ein (gesondertes Tutorial).

Dies gilt analog bei Auswahl von 4 (Termine des Unterrichts).